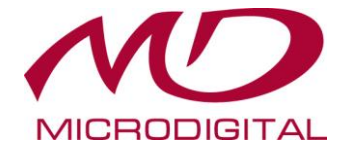

# **Инструкция по использованию**

# **ПО MICRODIGITAL**

-

# **VMS для камер N-серии**

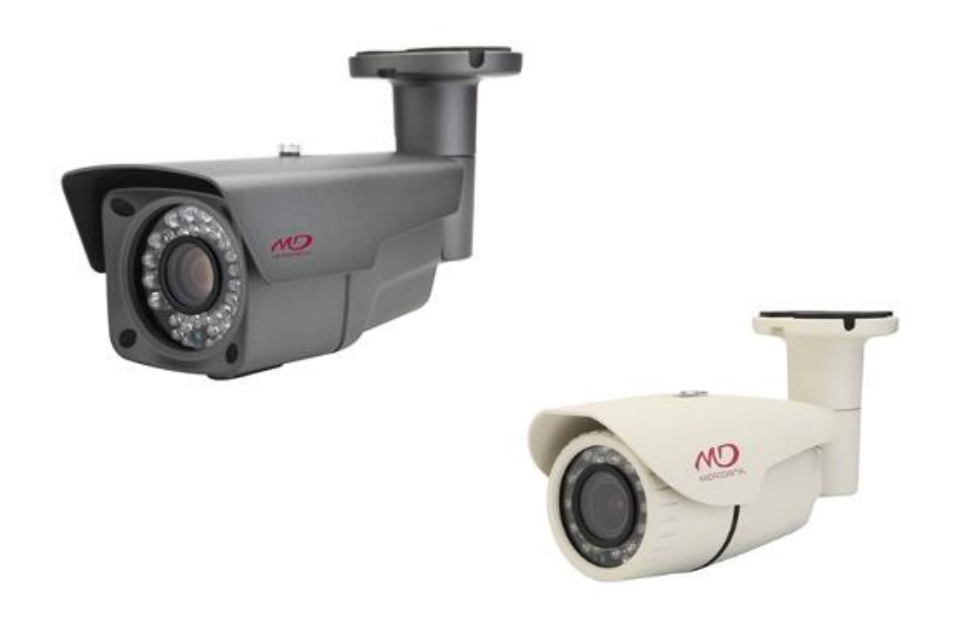

# **The Manual of VMS for N Series**

by MICORDIGITAL R&D center

MDD1506-11 Published 2015-06-02 Copyright © 2015 MICRODIGITAL Inc.

This document describes the features and usage of VMS for N Series.

This document is free to copy, distribute, but is not allowed to alter, transform.

# **Системные требования**

Ниже приведены минимальные системные требования для **запуска** VMS :

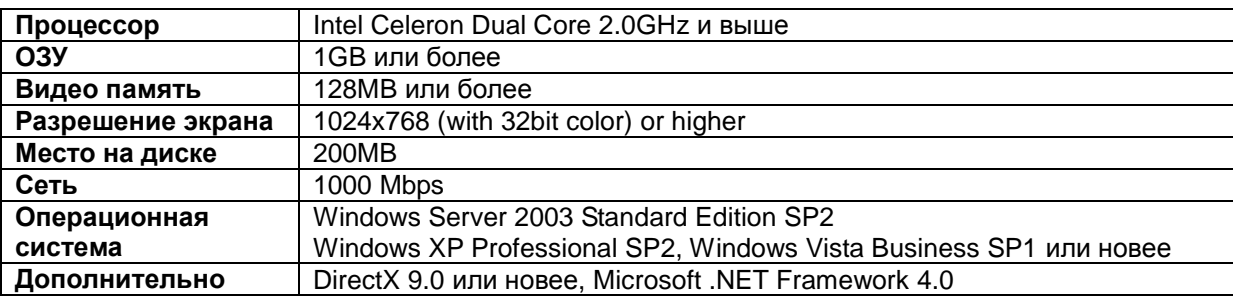

#### **Структура файлов программы**

 $\blacksquare$  db **N** device  $\blacksquare$  img **T** lang  $\mathbb{R}$  log setup.ini VMS.exe avcodec-54.dll avdevice-53.dll avfilter-2.dll avformat-54.dll avutil-51.dll of ff\_libfaad2.dll nodule\_codec.dll nodule\_common.dll @ module\_db.dll nodule\_discover.dll nodule\_display.dll nodule\_export.dll nodule\_mgr.dll module\_rec.dll @ module\_recycle.dll nodule\_render.dll module\_rtsp.dll Rayback.dll S sqlite3.dll Swscale-2.dll

# **Конфигурация**

### **Запуск / Живой просмотр**

- 1. Запустите программу MICRODGITIAL VMS.
- 2. Появится окно авторизации. Логин/Пароль по умолчанию root/root.

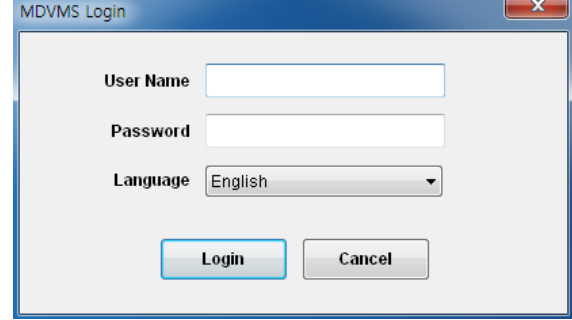

3.Появится основное окно программы:

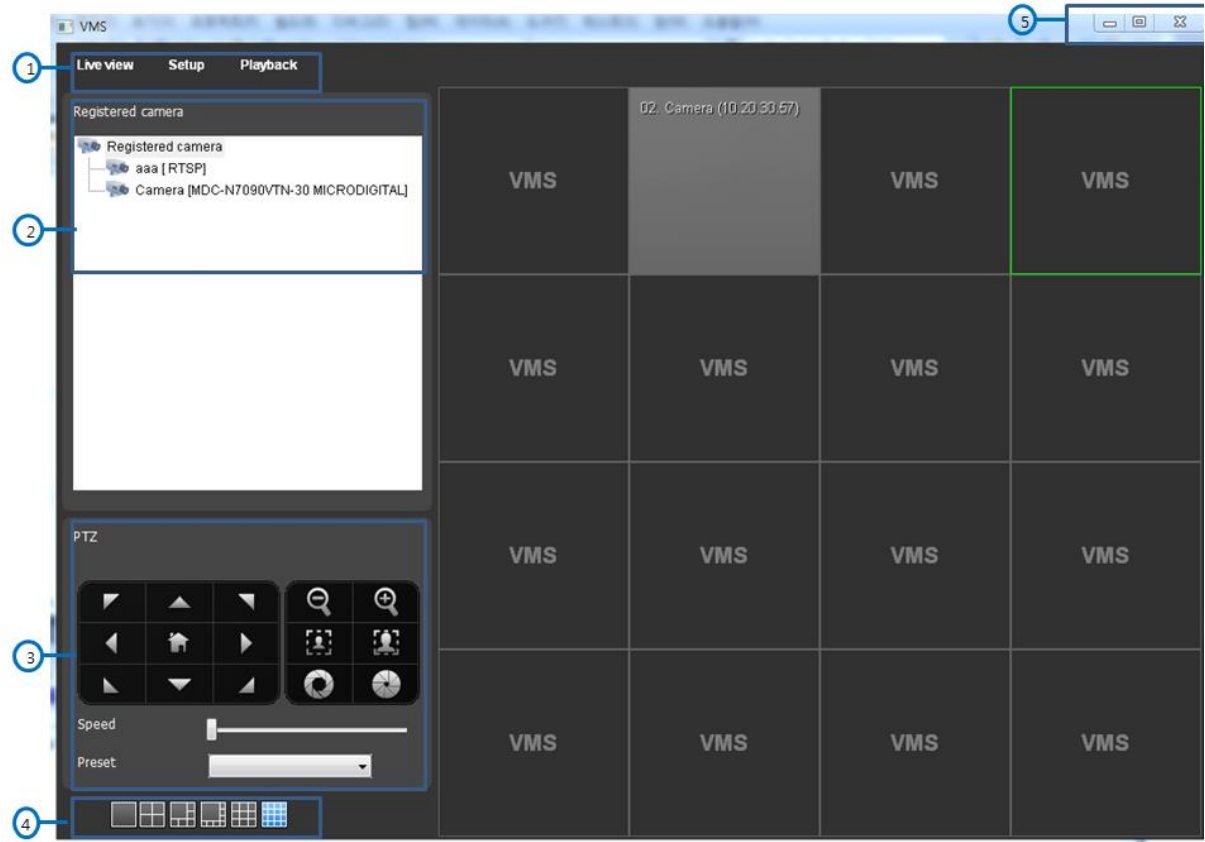

4. В секции  $\widehat{1}$ ) вы можете перейти в: Живой просмотр, Настройки и Воспроизведение

5. В секции ②, будут отображены зарегистрированные камеры. При двойном клике по камере, изображение с камеры появится в выбранном окне (подсвеченном зеленым цветом).

6. Секция ③ предназначена для управления поворотными камерами, а так же камерами с поворотным объективом.

7. В секции ④, Вы можете выбрать режим отображения камер: 1, 4, 6, 8, 9 или 16 каналов.

8. В секции ⑤, Вы можете свернуть, развернуть или закрыть окно программы. При закрытии будет выведено окно авторизации

9. Так же вы можете найти контекстное меню, с такими пунктами, как Отключить, На весь экран, Пропорции и Отображение OSD по правому клику по любому окну с изображением с камеры.

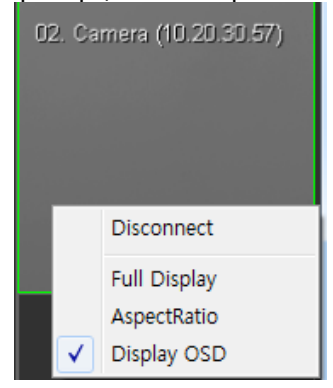

#### **Настройка**

#### **Настройка камер**

- Это меню для поиска, добавления удаления и настройки камер.

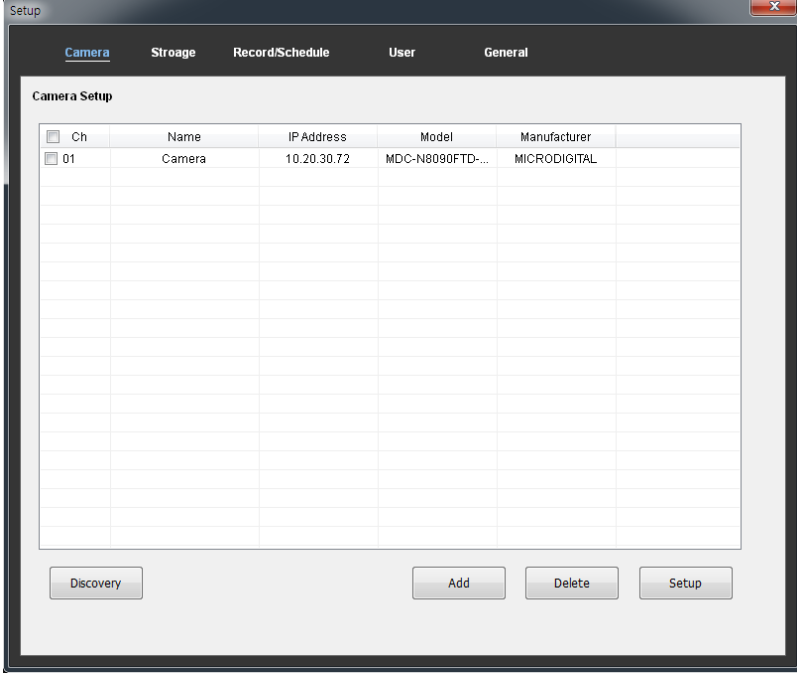

#### **1. Поиск камер**

Нажмите кнопку **Поиск** и на экране появится окно обнаружения камер.

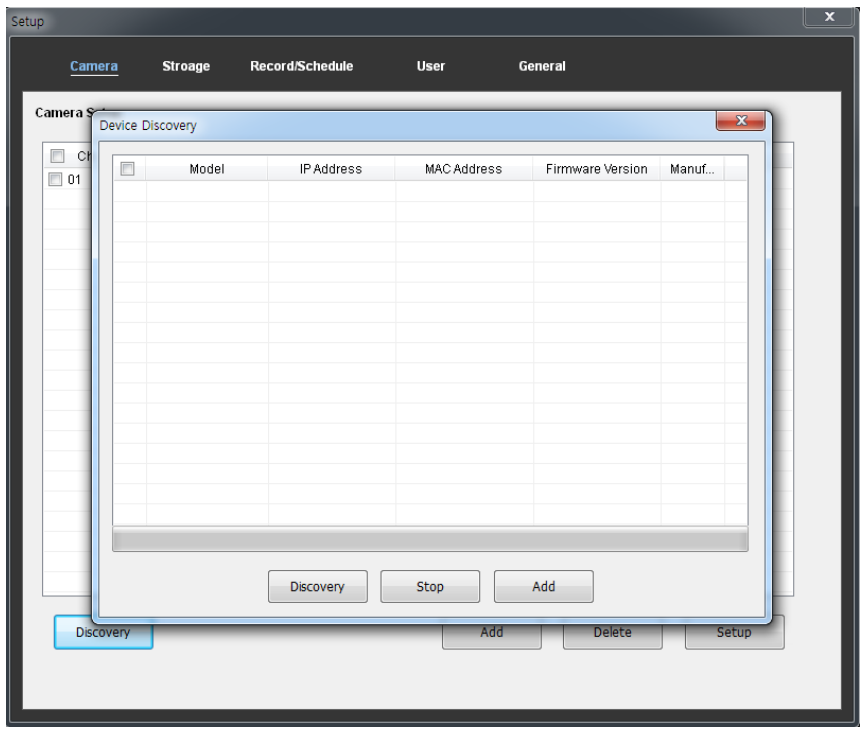

1.1 Для обнаружения камер в сети нажмите кнопку Поиск. Найденные камеры отобразятся в списке. В таблице будет отображена информация о камере, такая как: Модель, IP Адрес, MAC Адрес, Версия ПО и Производитель.

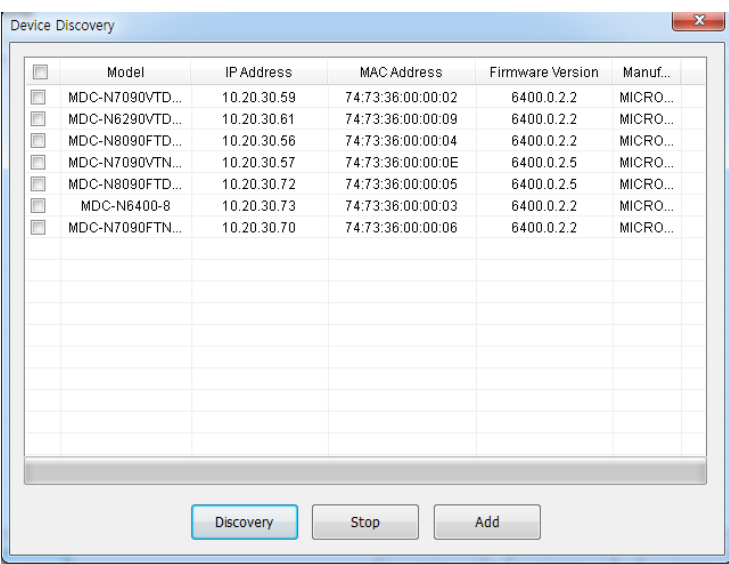

1.2. Выберите нужную камеру и нажмите кнопку **Добавить**.

#### **2. Добавление устройства**

Данное меню предназначено для добавления устройства вручную, без использования поиска.

Нажмите кнопку **Добавить**, на экране появится окно добавления устройства.

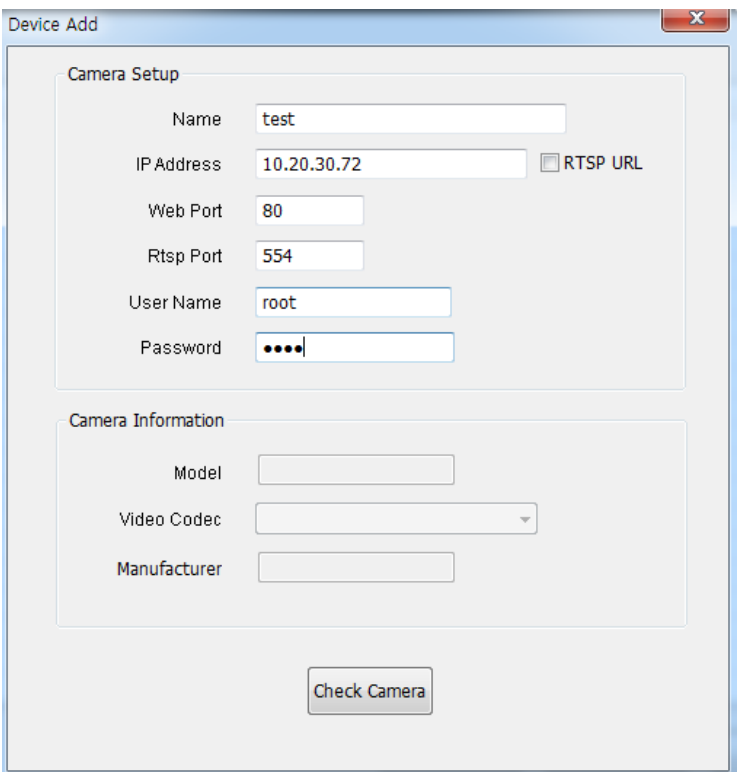

- 2.1. Введите название камеры, ее IP Адрес, логин и пароль.
- 2.2. Нажмите кнопку **Проверить камеру**, что бы получить информацию о ней.

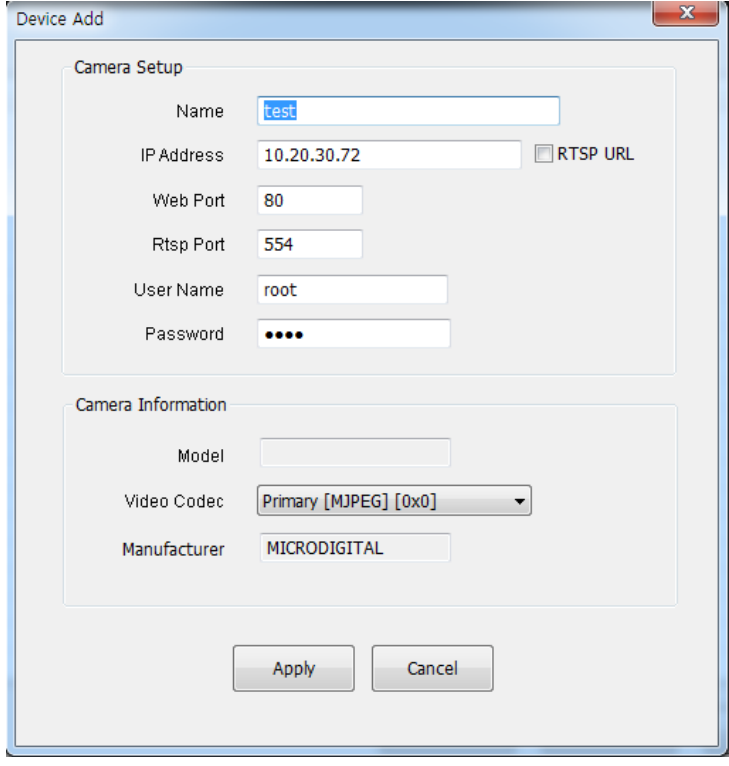

2.3. Нажмите **Применить** что бы сохранить введенные настройки.

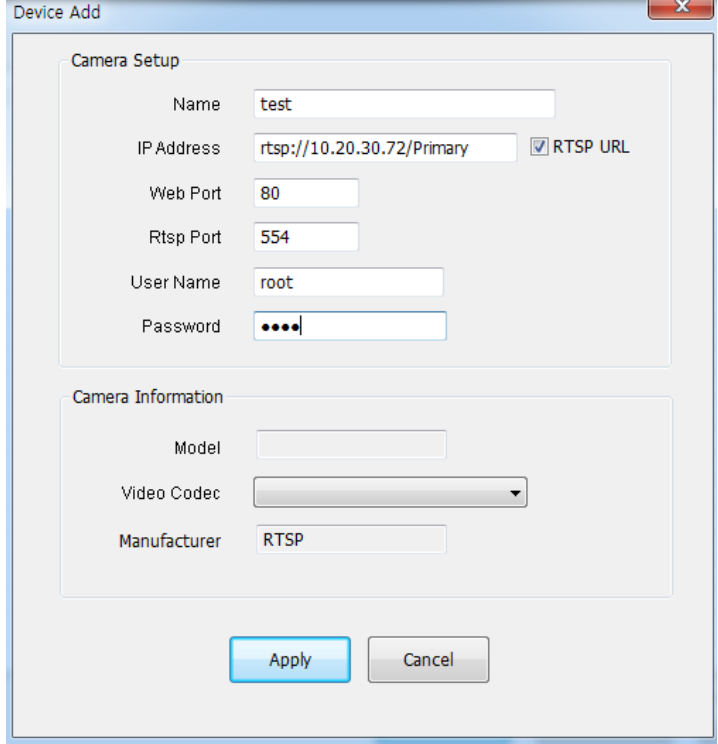

2.4. Так же вы можете подключить камеру напрямую, используя ссылку на ее RTSP поток.

#### **3. Удаление камеры**

Выберите нужную камеру и нажмите кнопку **Удалить** что бы убрать камеру из списка подключенных устройств. Если подключение к камере отсутствует это займет некоторое время.

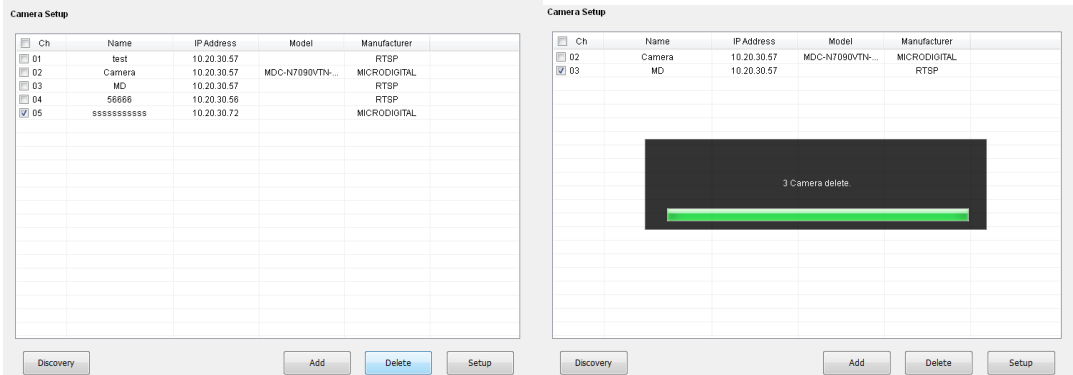

#### **4. Настройка камеры**

Выберите камеру и нажмите кнопку **Настройка** для изменения настроек камеры.

# **Настройка хранилищ**

- Это меню предназначено для настройки места для хранения записанных с камер данных.

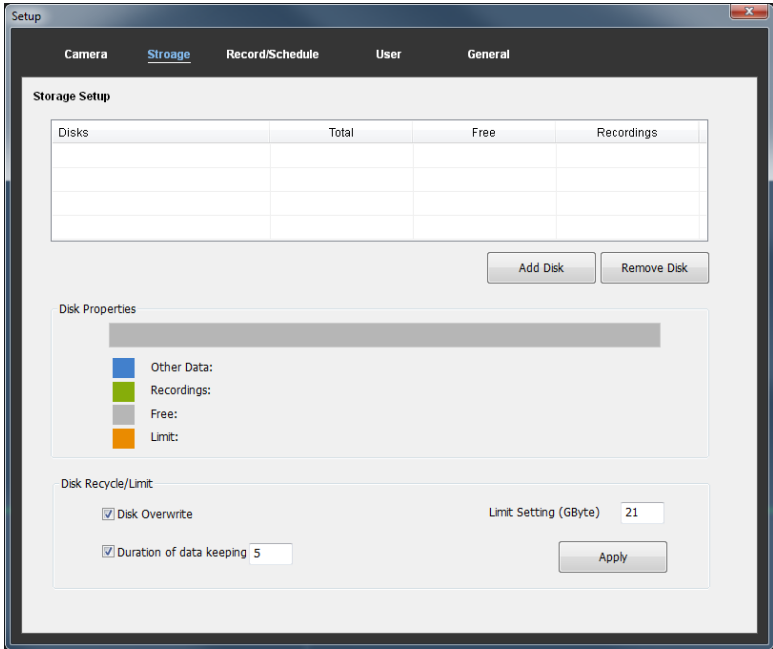

#### **1. Добавление диска для записи**

Нажмите кнопку **Добавить диск** а затем выберите диск. Вы увидите подробную информацию о диске при наведении курсора.

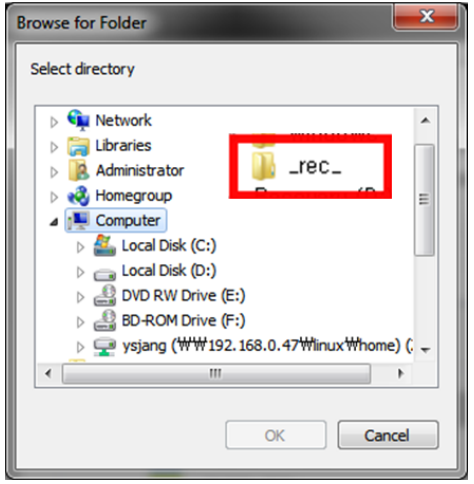

#### **2. Удаление диска**

При удалении диска из списка хранилищ, данный диск далее не будет использоваться для хранения данных.

#### **3. Управление хранилищем**

3.1 **Перезапись диска** – При недостаточном месте на диске, старые данные будут перезаписаны новыми.

3.2 **Настройка ограничения** – эта настройка позволяет поставить ограничение для записи на диск.

3.3 **Хранение (дни)** – Вы можете выбрать сколько дней данные будут храниться на диске.

#### **Настройка записи/расписания**

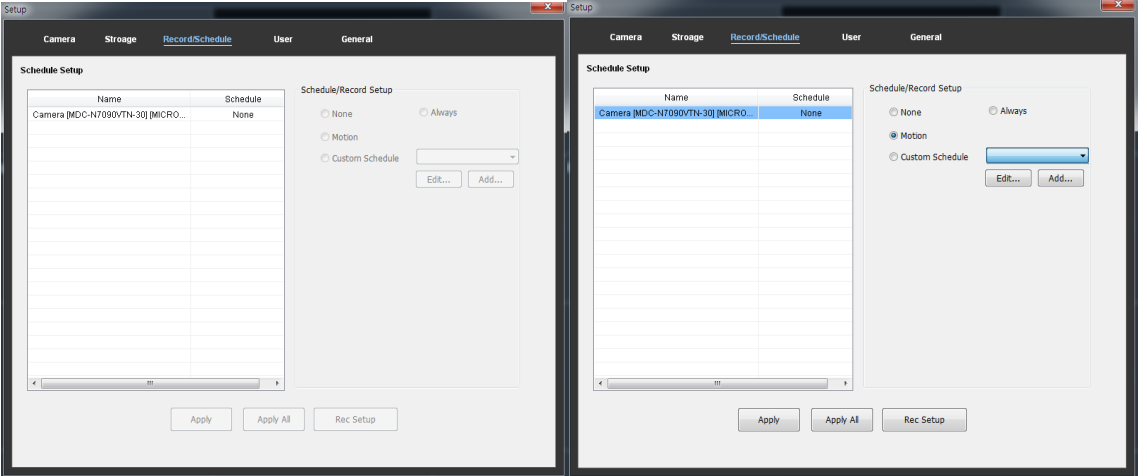

1. Нажмите по камере, что бы выбрать ее. Выбранная камера будет выделена синим цветом. Настройка расписания станет активной.

2. Вы можете создать и настроить расписание. Выберете пункт **Свое расписание** и нажмите **Добавить**. Появится окно настройки расписания.

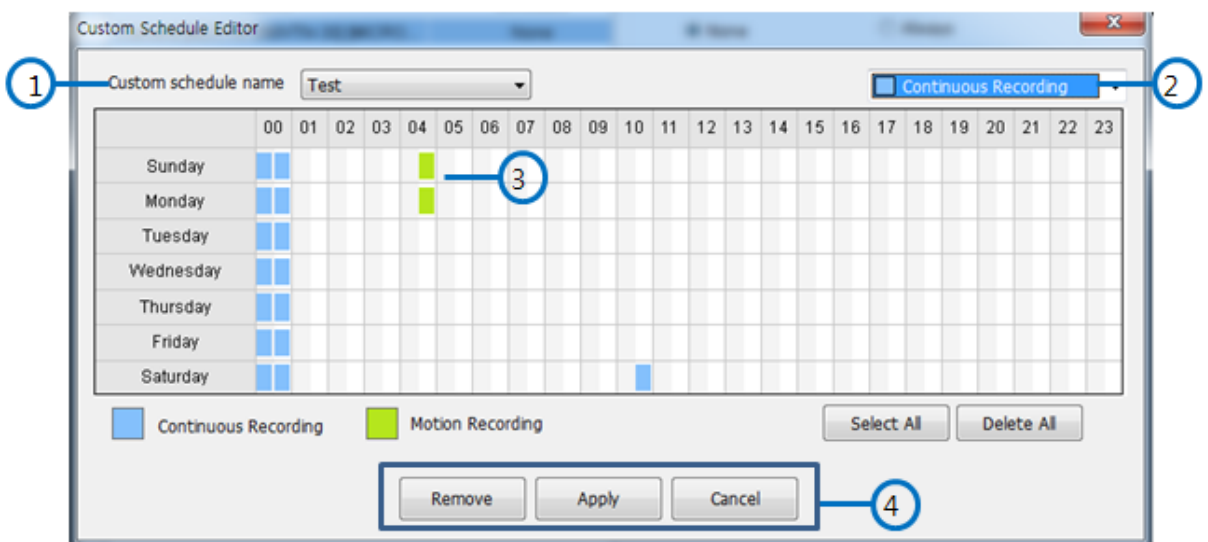

- $\Gamma(1)$ : Выберите название для расписания.
- $\widetilde{2}$ ): Выберите тип записи: Постоянная или По движению.

③ : Выберете нужные дни и время. При нажатии кнопки **Выбрать все** будет выбрана вся таблица.

④ : Нажмите кнопку **Применить** для сохранения расписания.

3. Для редактирования расписания выберите нужное расписание и нажмите кнопку **Изменить**. 4. Нажмите **Настройка записи,** что бы настроить пред/пост запись.

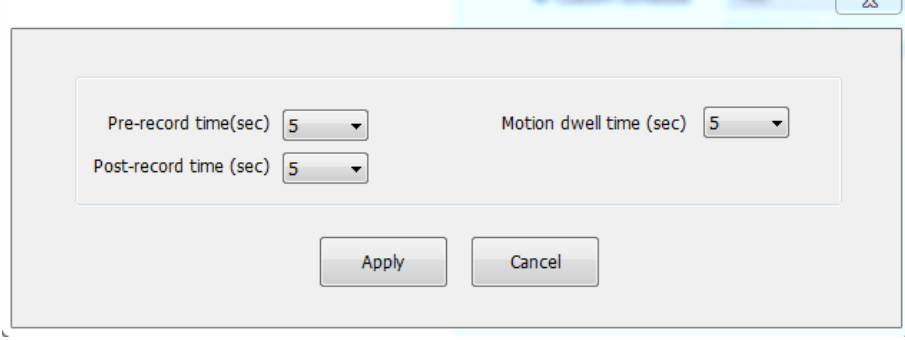

### **Управление пользователями**

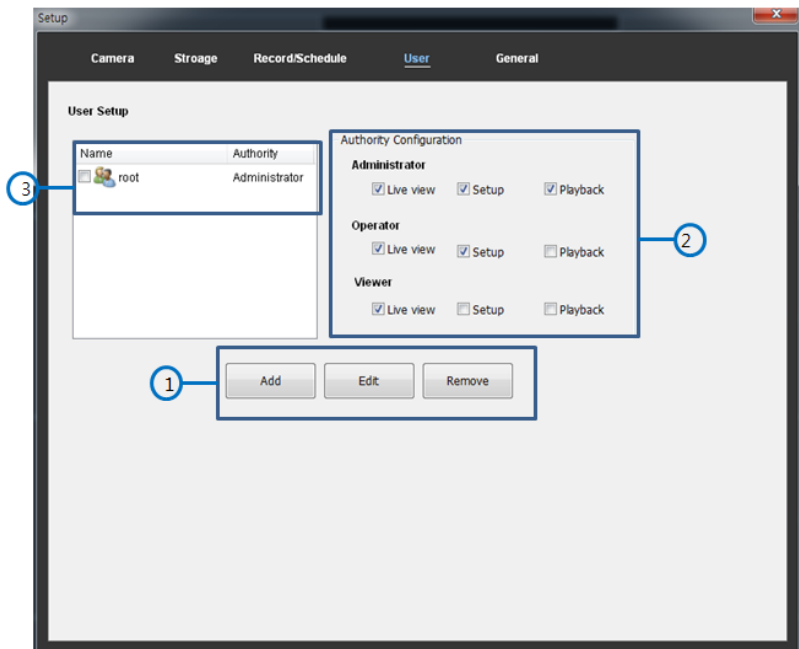

#### **1. Добавление пользователя**

① : Нажмите кнопку **Добавить** и введите Имя пользователя, Пароль и уровень пользователя.

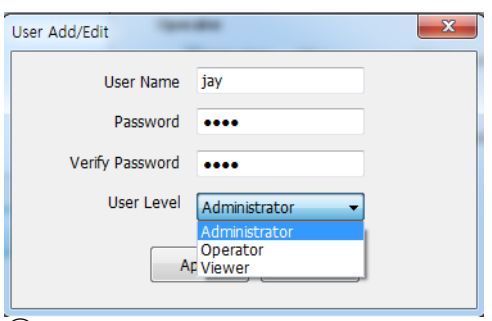

② : Вы можете настроить уровни доступа отдельно для каждого уровня пользователя. ③ : Отображение имени и уровня пользователя.

#### **2. Редактирование пользователя**

Выберите пользователя из списка и нажмите кнопку **Изменить**, что бы изменить уровень пользователя.

#### **3. Удаление пользователя**

Выберите нужного пользователя и нажмите кнопку **Удалить** для удаление пользователя из списка.

## **Основные настройки**

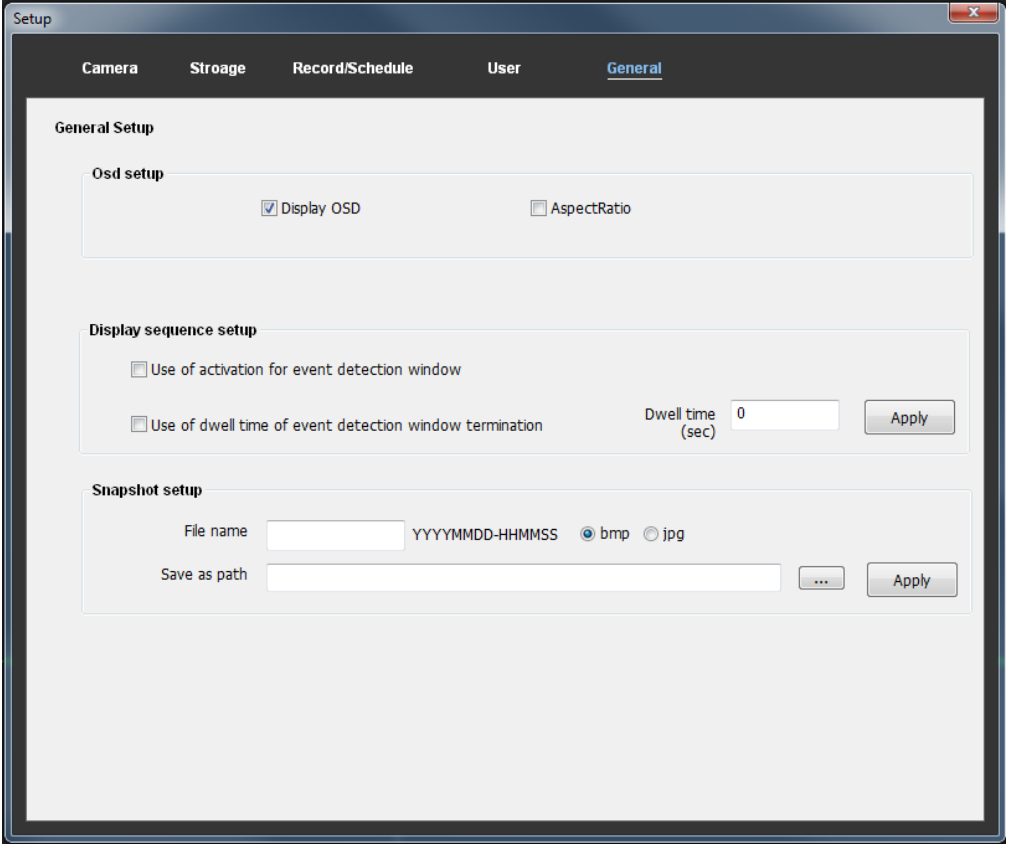

#### **1. Настройки OSD**

OSD – Отображение канала, названия камеры и IP адрес камеры. Пропорции – Отображение видео с сохранением пропорций.

#### **2. Настройка чередования**

При активации этой настройки видео с камер на экране будет чередоваться. Так же вы можете настроить задержку чередования

#### **3. Настройка снимков**

Вы можете сохранять снимки в режиме воспроизведения. Установите путь для сохранения снимков и имя файла.

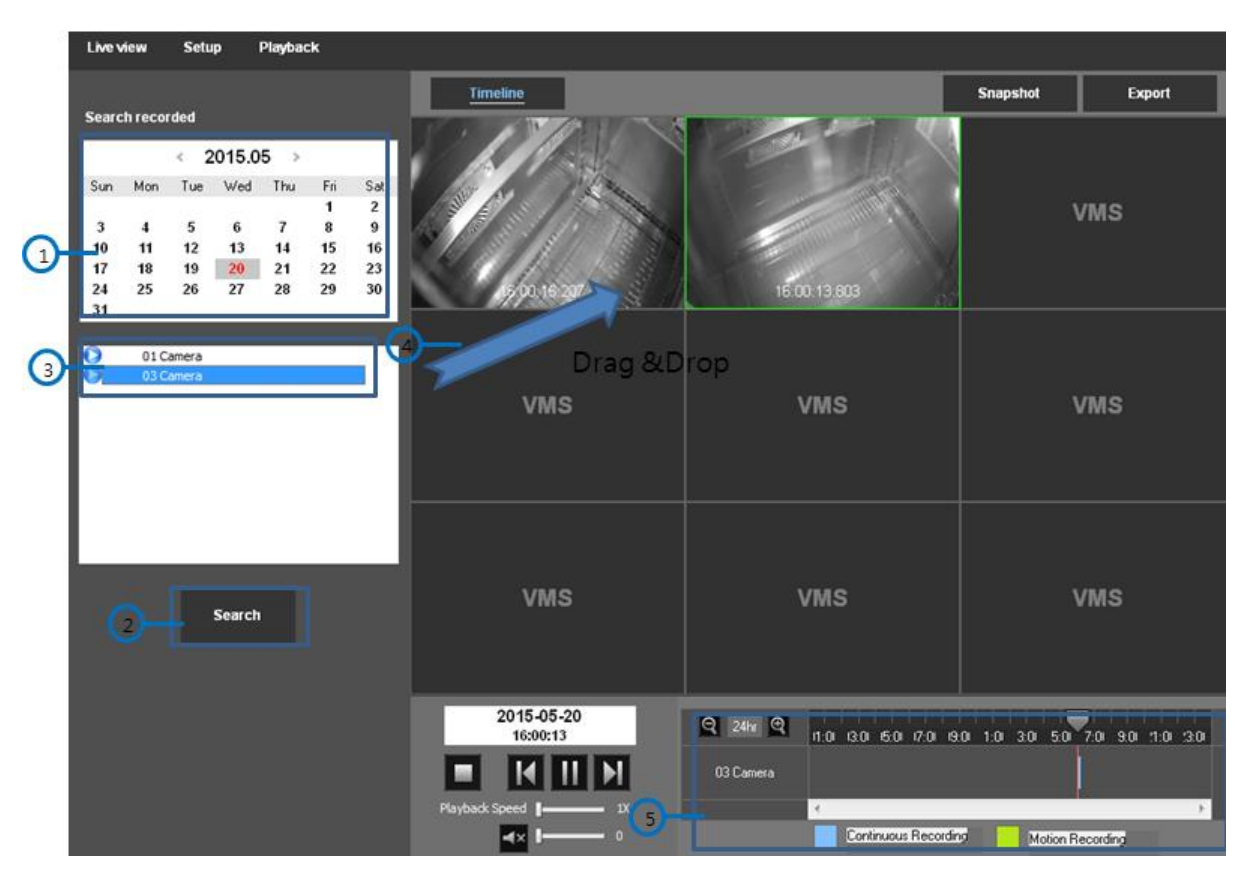

### **Воспроизведение**

 $\widehat{a}$ : Выберите дату на календаре. Если в хранилище есть запись за этот день, то он будет отмечен красным цветом.

- ② : Нажмите **Поиск** и информация о каналах появится в зоне ③
- $\widetilde{4}$ ) : Перетащите нужный канал в зону воспроизведения.
- $\overline{(\overline{5})}$ : Временная шкала и режим записи

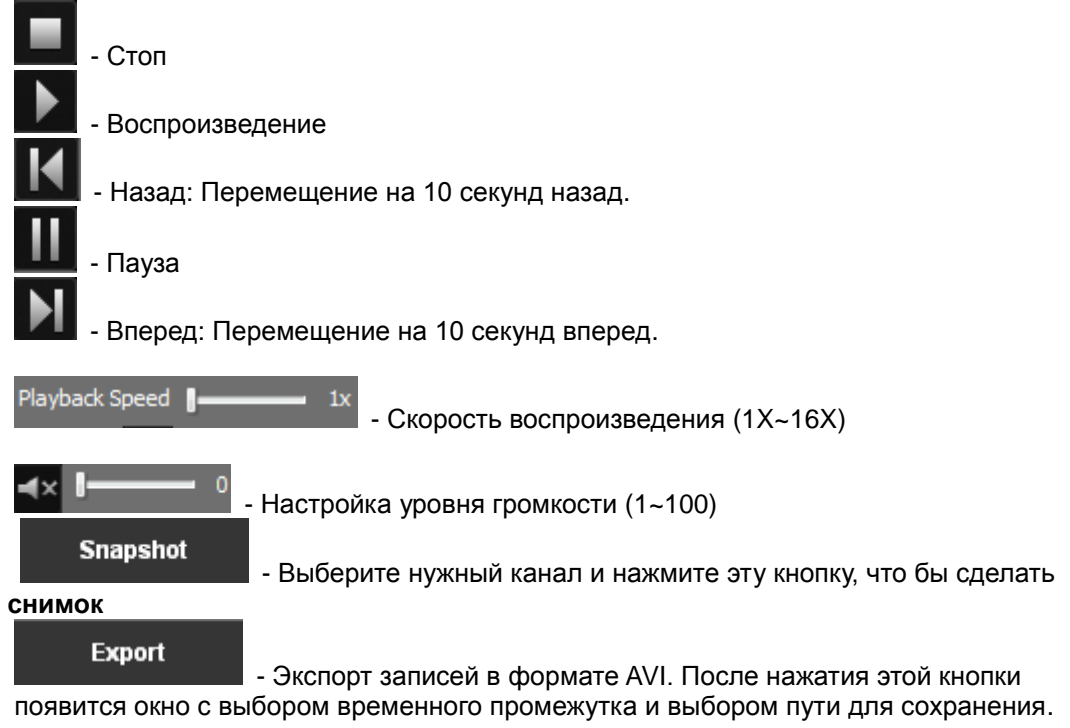

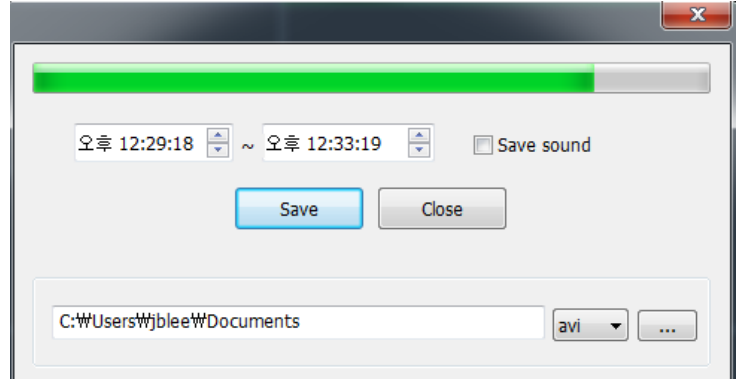